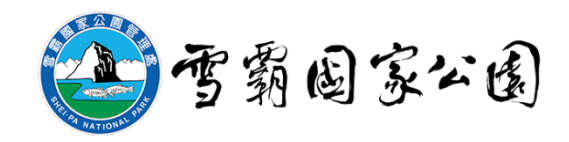

## 遙控無人機空拍申請

# 操作手冊

耐特資訊股份有限公司 謹製

中華民國 109 年 3 月

#### 雪霸國家公園管理處申請空拍須知流程圖

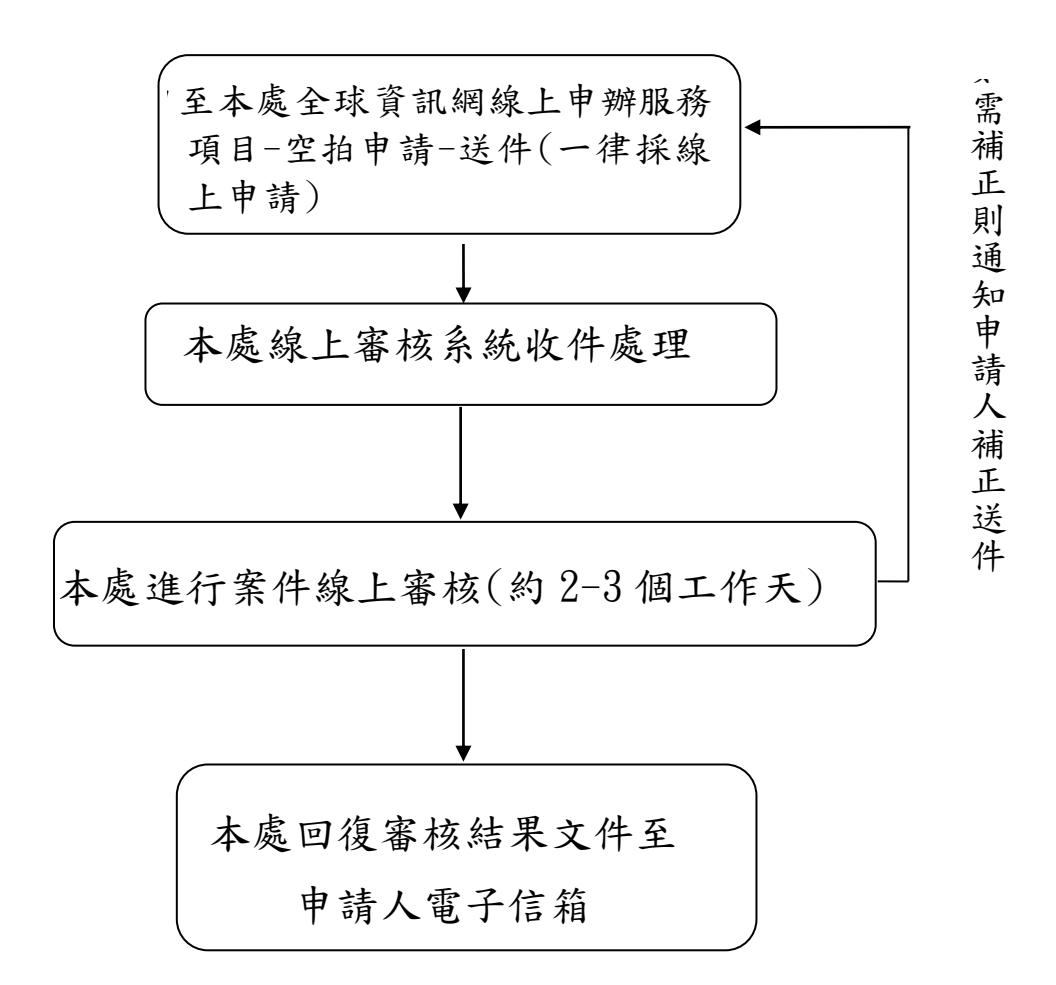

# 目錄

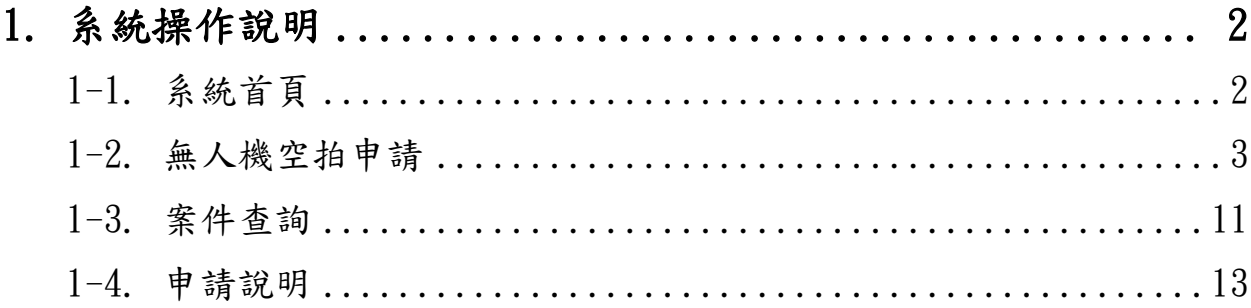

### <span id="page-3-0"></span>1. 系統操作說明

### <span id="page-3-1"></span>1-1. 系統首頁

- (1) 無人機空拍申請:點選進入申請表單。
- (2) 案件查詢:點選進入查詢案件申請狀態、下載無人機空拍許可證。
- (3) 申請說明:點選觀看案件申請操作手冊。

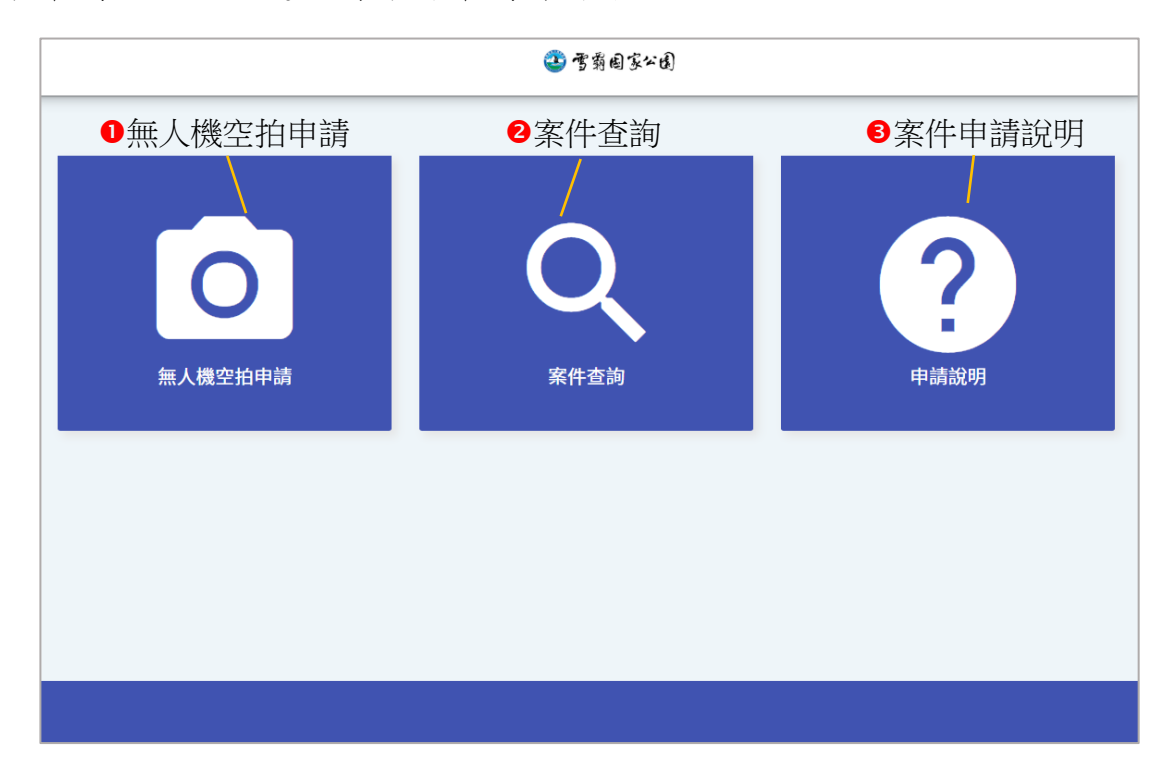

#### <span id="page-4-0"></span>1-2. 無人機空拍申請

#### (1) 點選無人機空拍申請

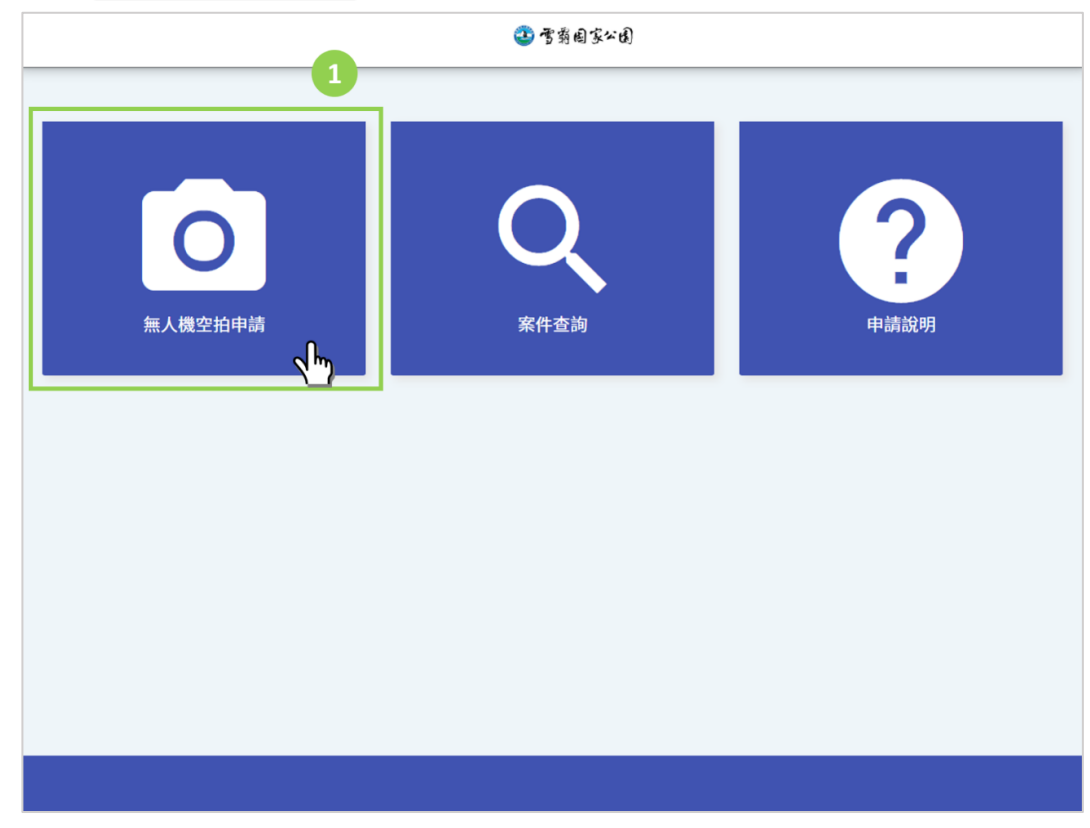

(2) 彈跳視窗提醒目前暫提申請拍攝時間,瀏覽後點選關閉視窗。

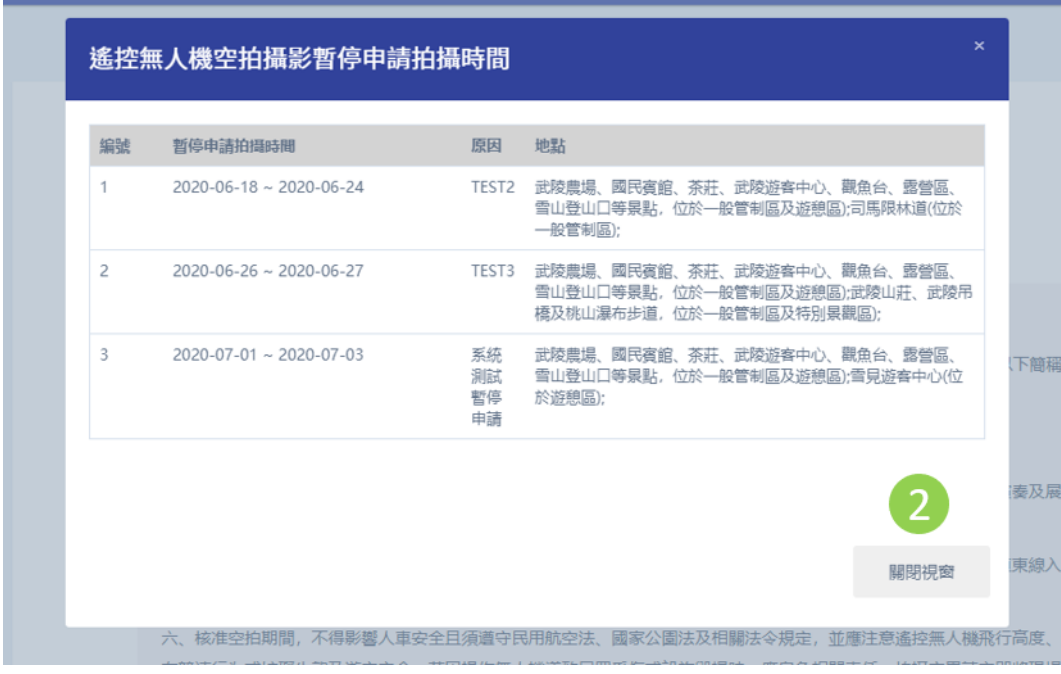

(3) 閱讀「雪霸國家公園管理處拍攝影片(含空拍)申請須知」:

點選附件二可查看「觀霧地區之限航區範圍圖」。

(4) 勾選我同意遵守相關申請流程規範與我同意遵守相關個資法規規範後,

```
點選確認,前往下一頁。
```
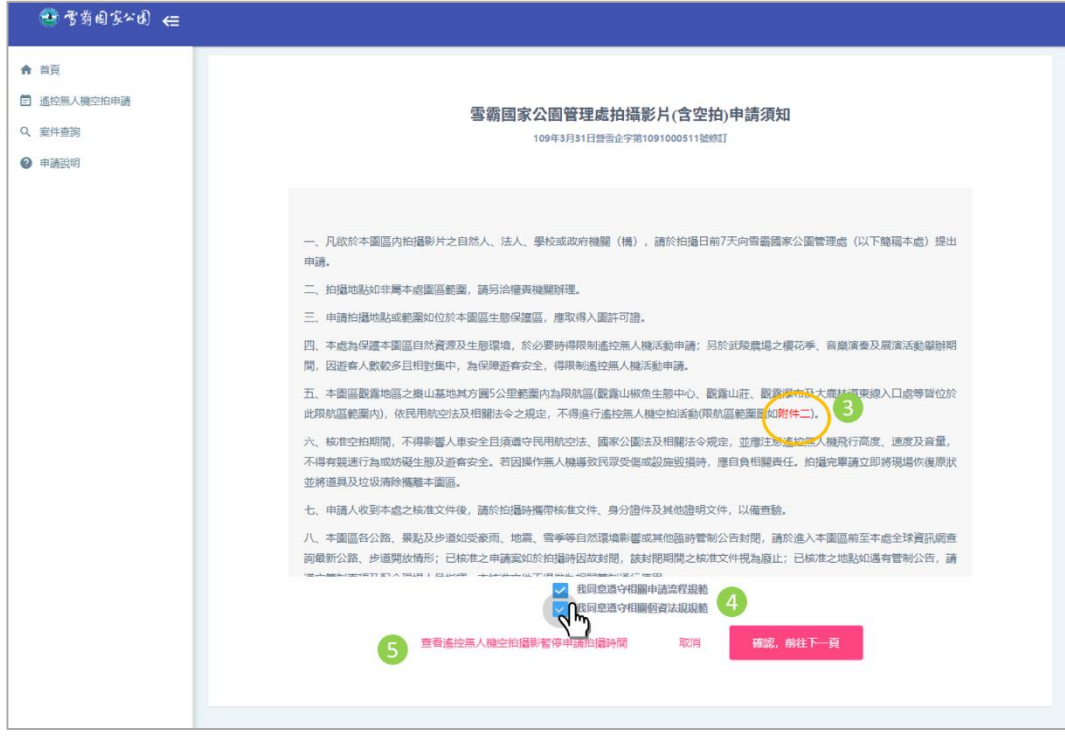

- (5) 查看瀏覽目前暫提申請拍攝時間。
- (6) 填寫基本資料,進行 E-mail 驗證:

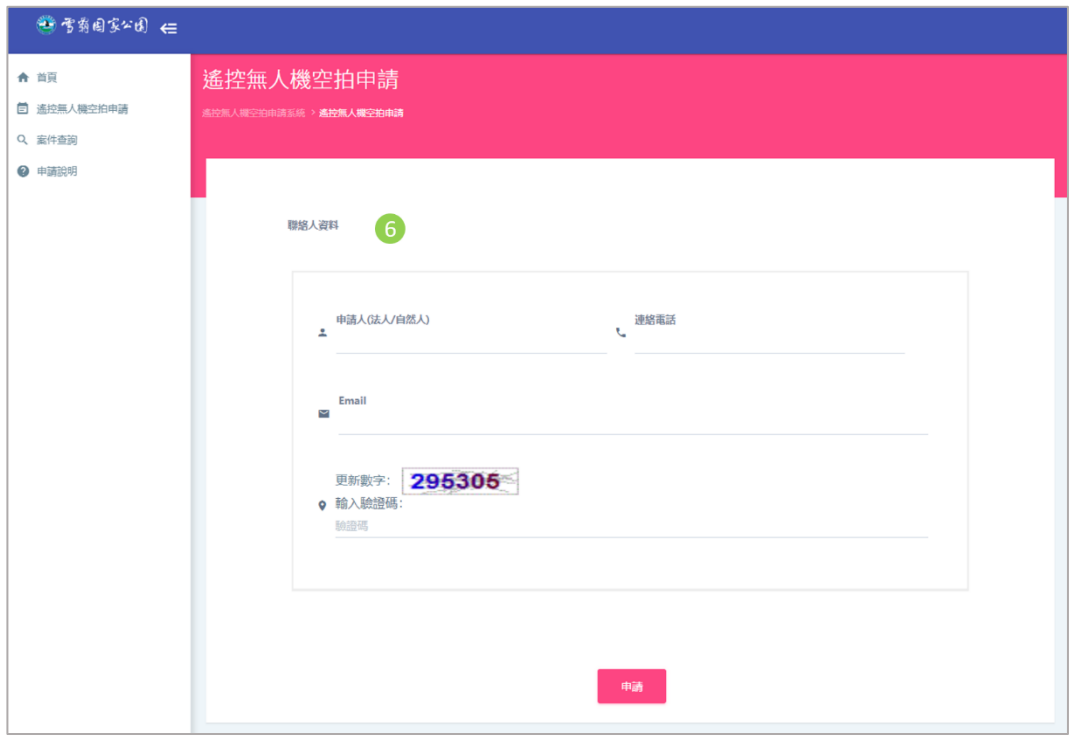

A、 輸入基本資料:申請人名稱(自然人/法人)、連絡電話、E-mail。

- B、 輸入驗證碼。
- C、 點選申請:發送 E-mail 驗證碼。

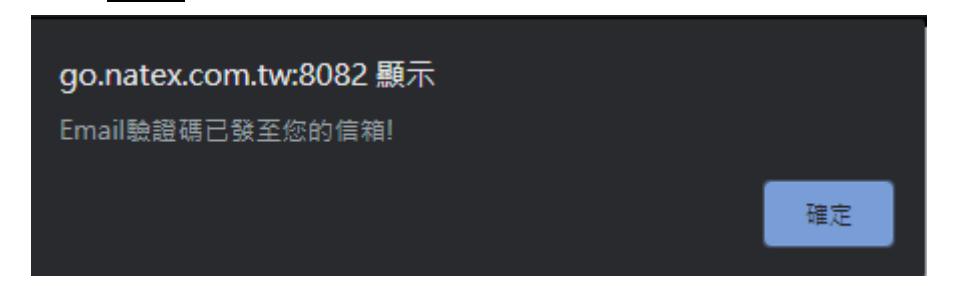

(7) 輸入 E-mail 驗證碼:

至個人電子信箱收取 E-amil 驗證碼後,回申請系統輸入驗證碼。

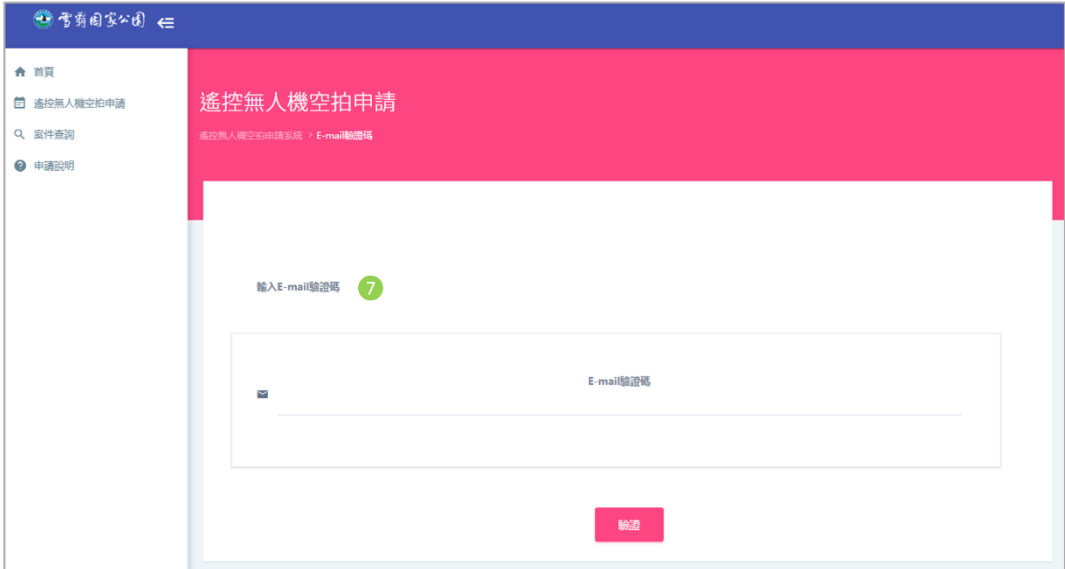

(8) 填寫申請表單:

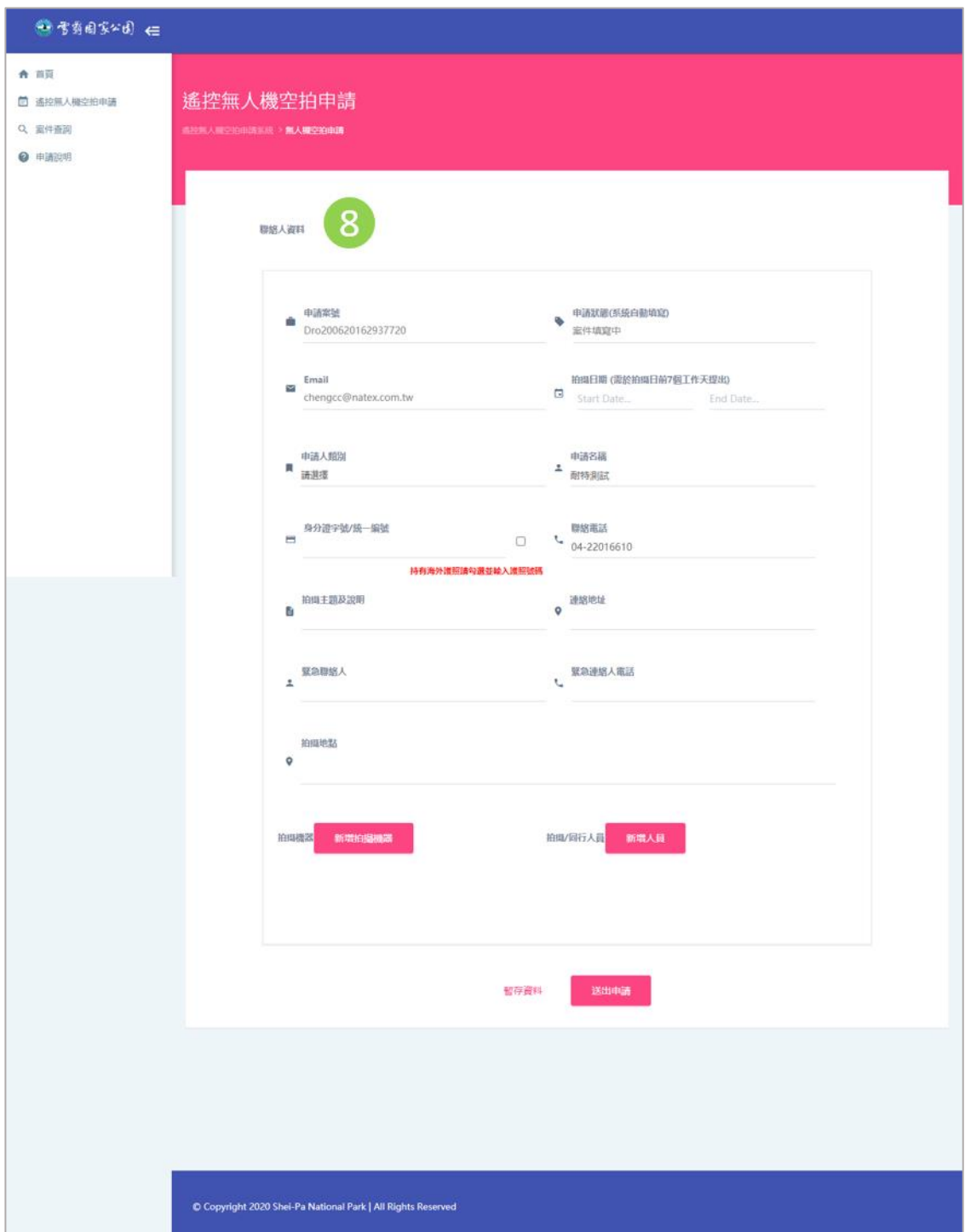

- A、 拍攝日期:選取拍攝日期,需於拍攝日前 7 個工作天提出申請。
- B、 申請人類別:選取申請人類別,包含自然人、法人、政府機關(構)、 學校。
- C、 申請名稱:輸入申請名稱(團體名/公司名/姓名)。
- D、 身分證字號/統一編號:若申請者持有海外護照,請勾選「持有海外護 照請勾選並輸入護照號碼。
- E、 連絡電話:輸入連絡電話、聯絡地址、緊急連絡人及緊急連絡人電話。
- F、 拍攝主題及說明:請簡述本次遙控無人機空拍申請之原因說明。
- G、 拍攝地點:勾選拍攝地點,若欲修改拍攝地點,取消選取即可修改, 惟生態保護區登山步道及沿線景點 (應取得入園許可證後始得空拍)。

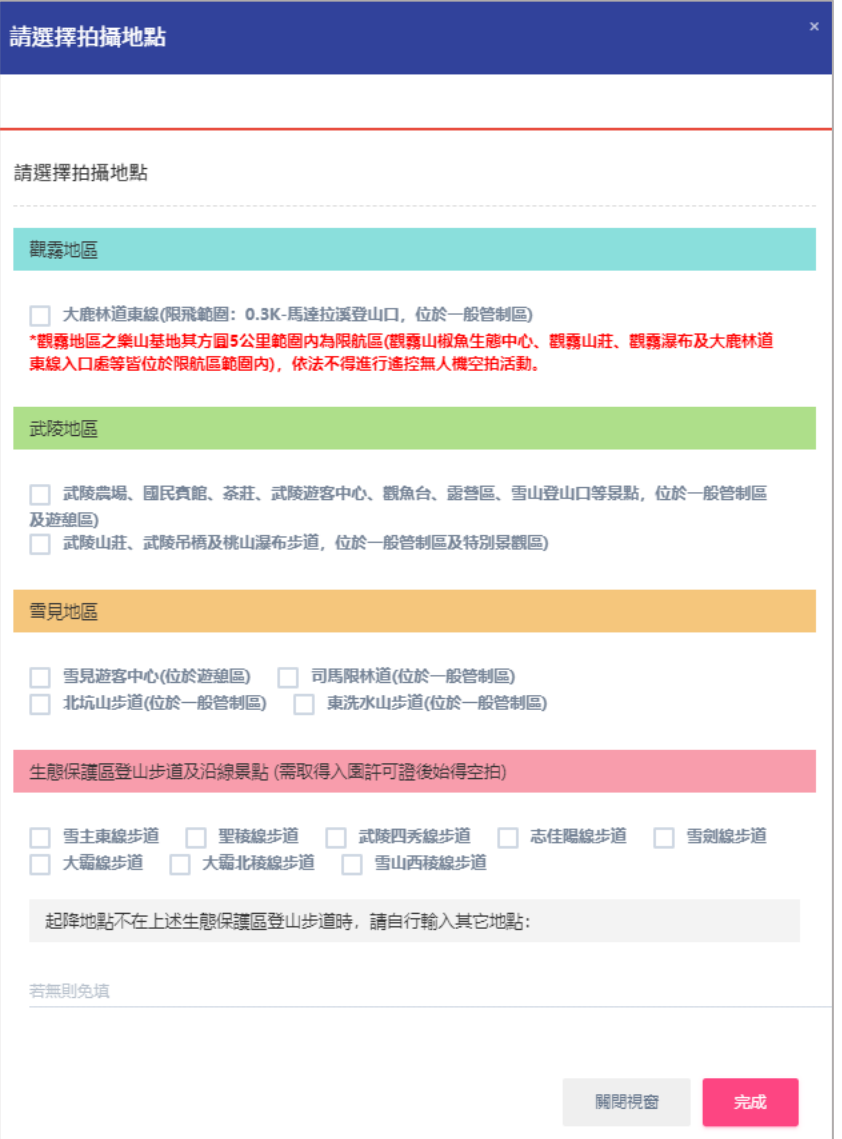

H、 拍攝機器:

(A) 新增拍攝機器,依序輸入無人機廠牌/型號,並選擇機器擁有者。

(B) 依據民航法規定,機器擁有者為政府機關(構)、學校或法人必須 填寫無人機註冊編號且須具備人員操作證;機器擁有者若為自然 人,且無人機最大起飛重量大於 250 克必須填寫無人機註冊編號, 若拍攝機器具備①最大起飛重量 2 公斤以上,具導航設備者②具 導航設備且15公斤以上之遙控無人機,有以上兩項條件須具備人 員操作證。

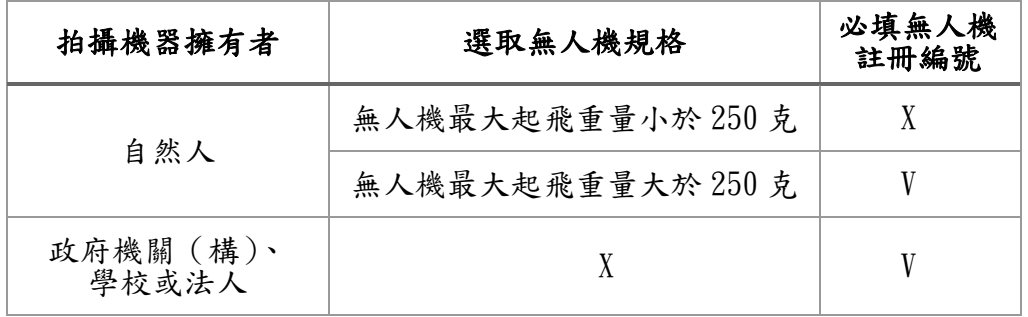

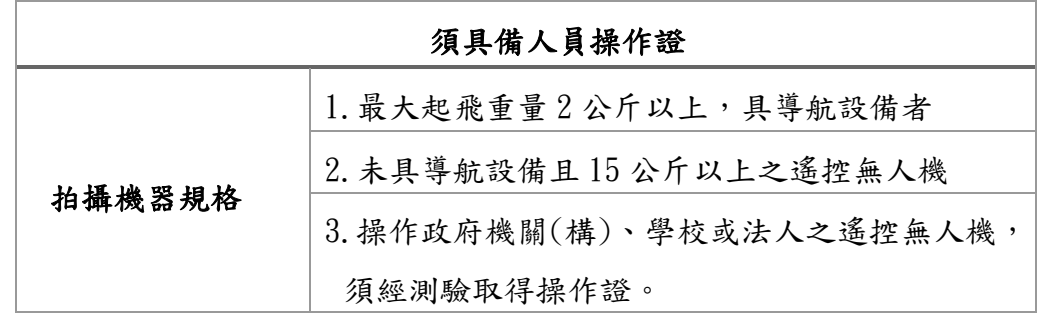

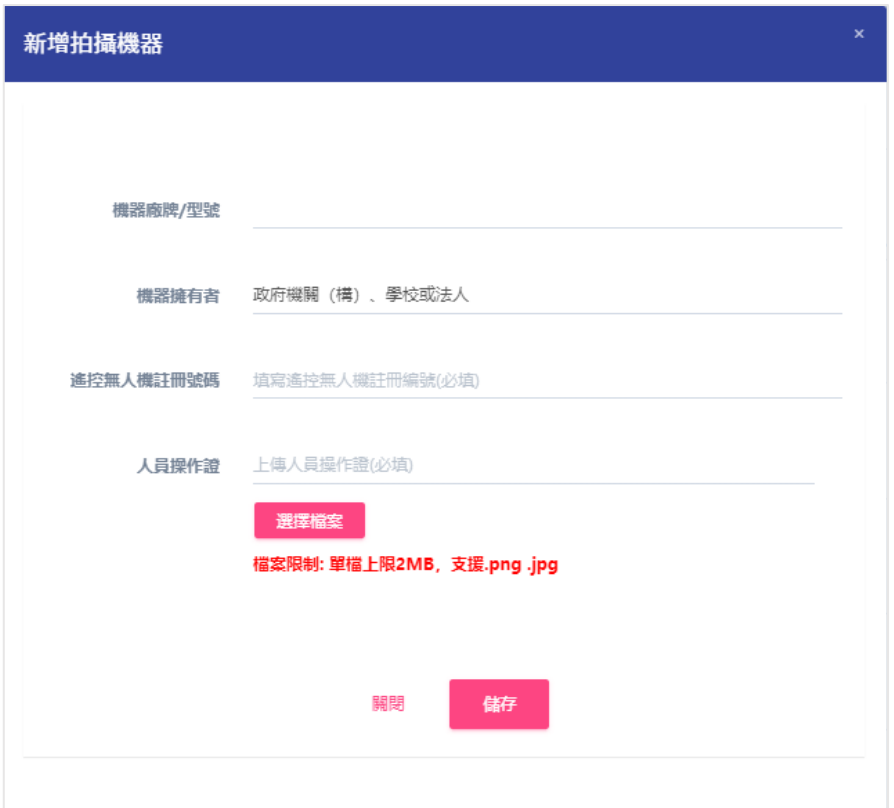

I、 拍攝/同行人員:新增同行與拍攝人員資料,輸入姓名、身分證字號 (持有海外護照請勾選方框並輸入護照號碼)、上傳身分證正反面(檔 案限制:單檔上傳 2MB、支援 png、jpg)。

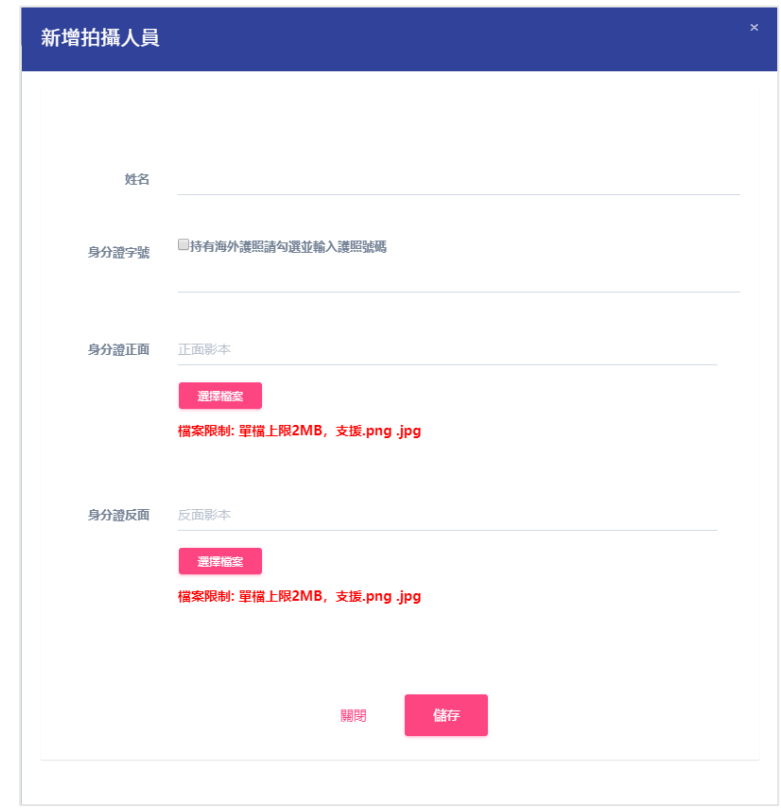

J、 編輯拍攝機器、拍攝/同行人員:

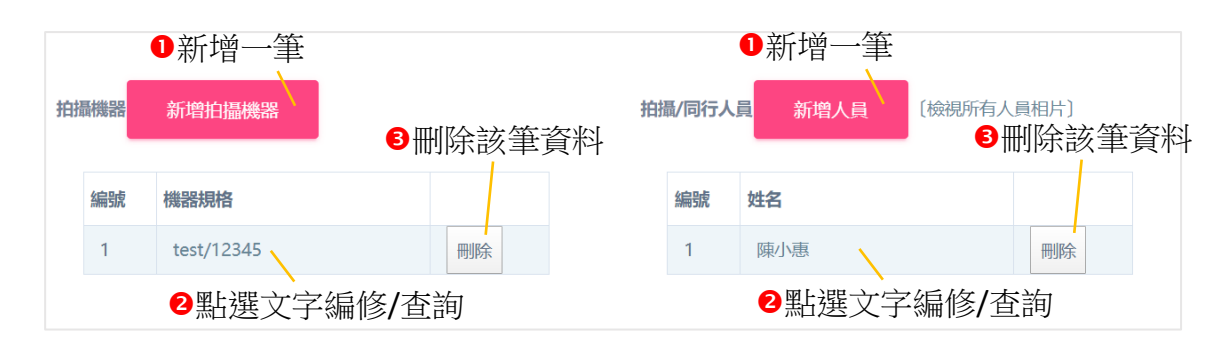

(A) 點選新增拍攝機器或新增人員即可新增一筆資料。

(B) 點選文字處查詢或編修該筆資料。

(C) 點選刪除,可刪除該筆資料。

### <span id="page-12-0"></span>1-3. 案件查詢

- $(1)$ 點擊案件查詢。
- (2) 輸入申請案號、申請實驗證之 E-mail、驗證碼。
- $(3)$ 點即擊查詢。

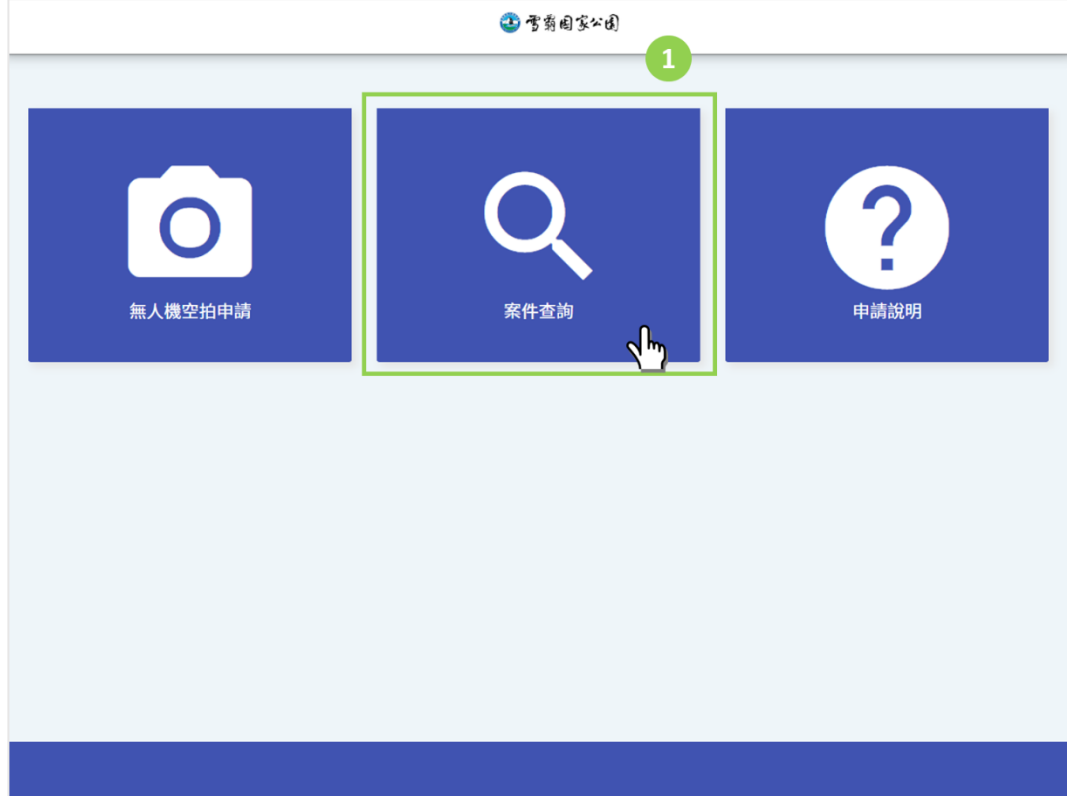

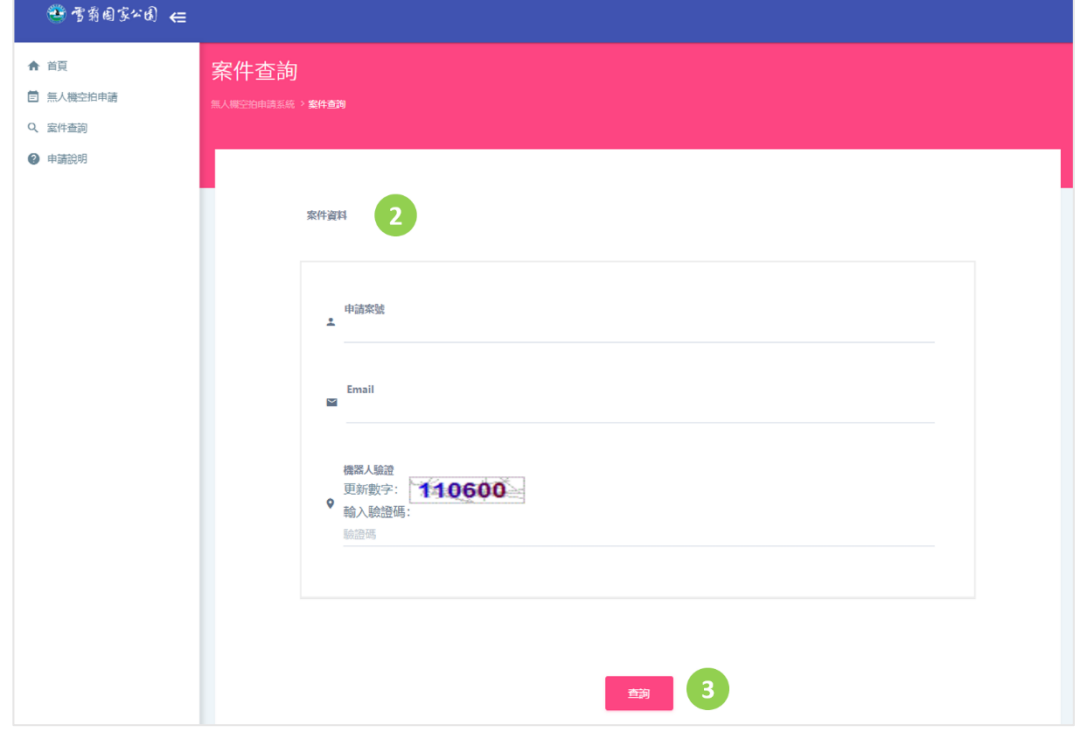

(4) 查看案件申請進度。

(5) 案件狀態為同意,可於表單下方下載空拍許可證、查看案件回覆紀錄。

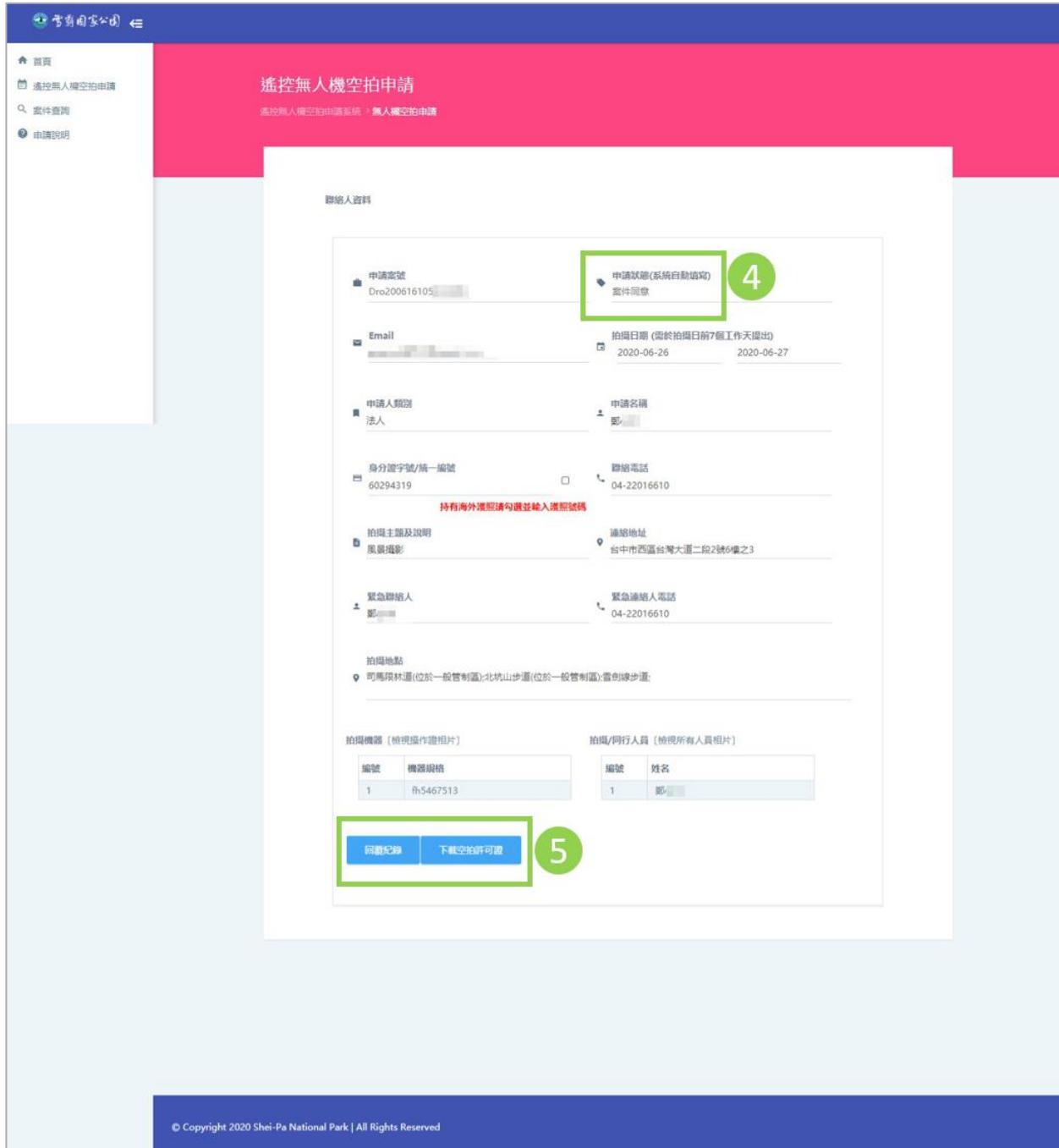

### <span id="page-14-0"></span>1-4. 申請說明

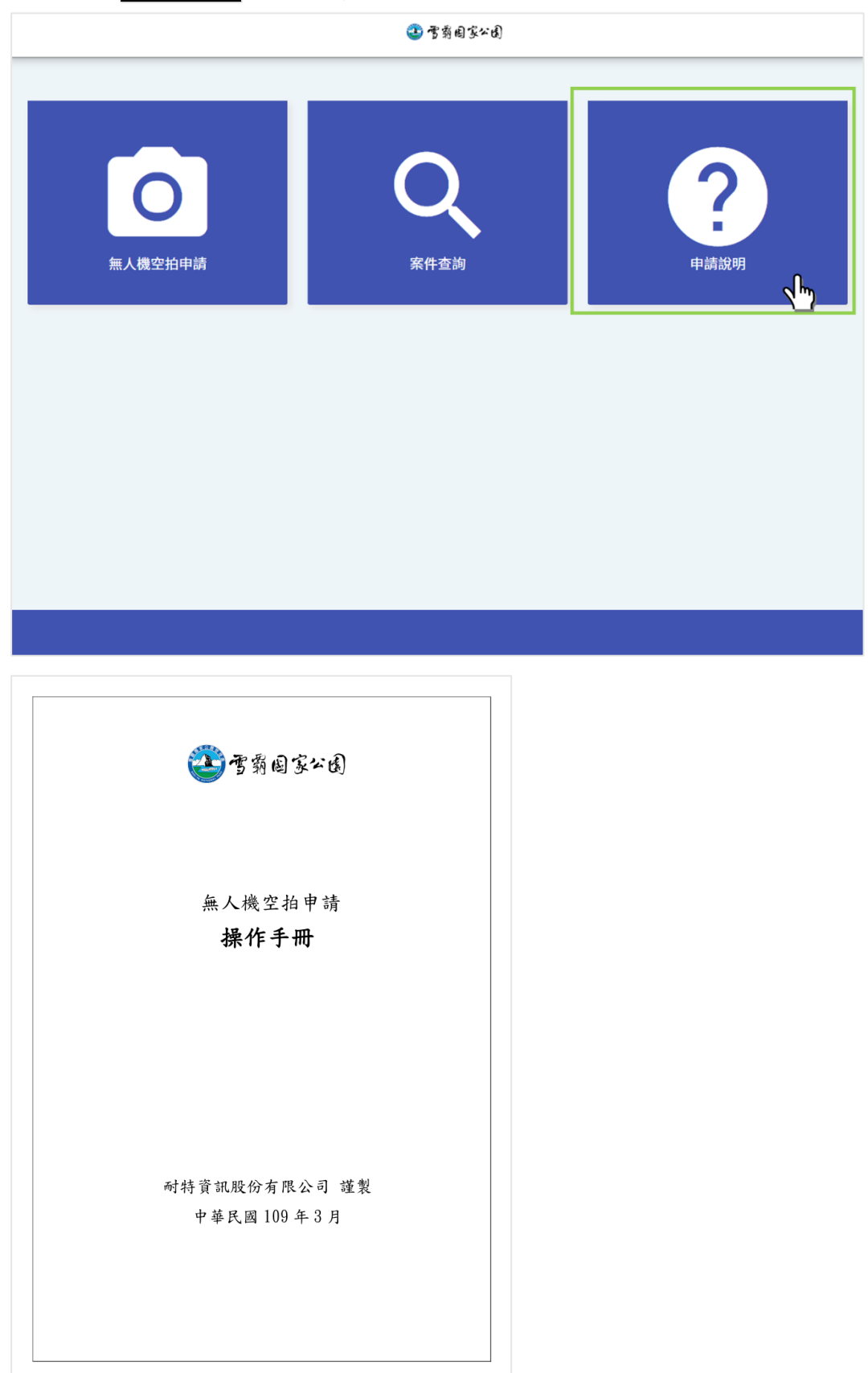

(1)點擊中請說明,查看申請操作手冊。